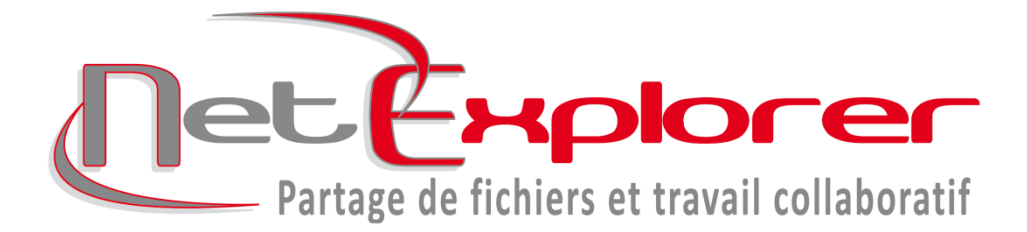

# Guide de prise en main de la solution NetExplorer

## **Sommaire**

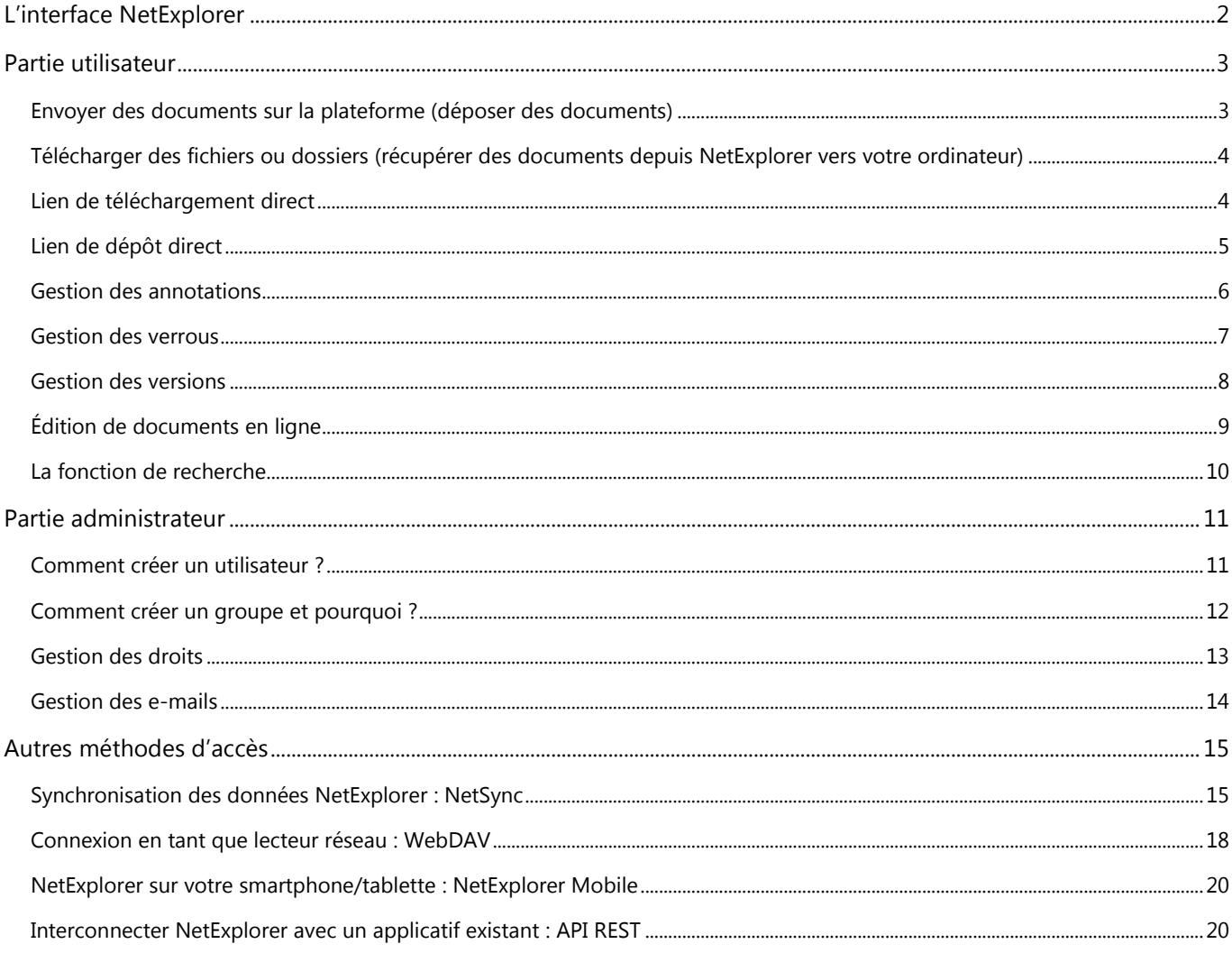

## **Contact**

Des questions sur la solution et son fonctionnement ?

N'hésitez pas à prendre contact avec nos services, du lundi au vendredi de 09h00 à 18h00.

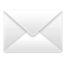

support@netexplorer.fr

# <span id="page-1-0"></span>**L'INTERFACE NETEXPLORER**

Bienvenue dans l'espace de partage NetExplorer. Voici quelques informations sur l'interface WEB de la solution, accessible directement depuis votre navigateur Internet.

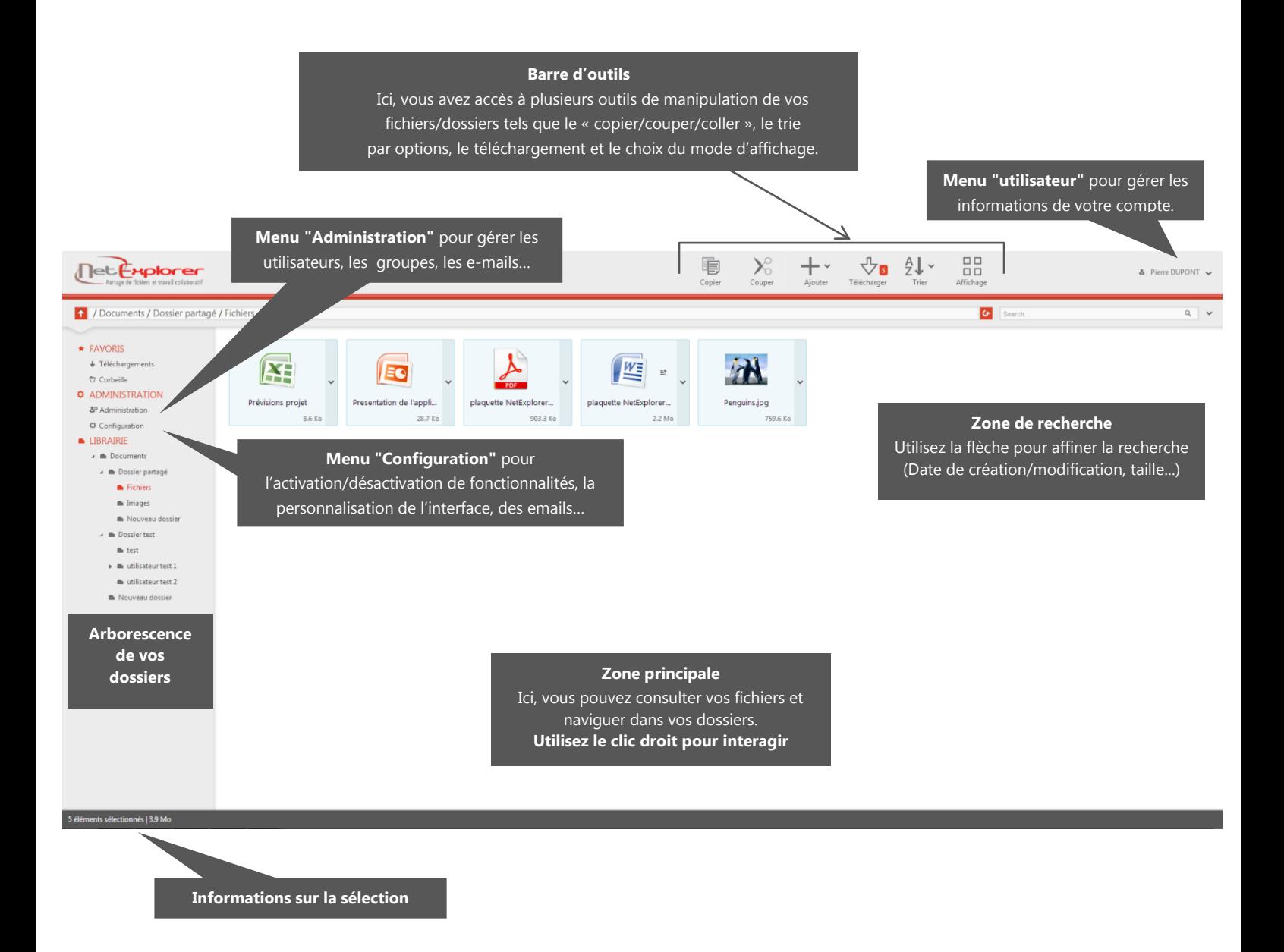

# <span id="page-2-0"></span>**PARTIE UTILISATEUR**

## <span id="page-2-1"></span>**Envoyer des documents sur la plateforme (déposer des documents)**

### **Pour les fichiers/ensemble de fichiers de moins d'1 Go :**

Glisser/déposer un ou plusieurs fichiers depuis votre ordinateur dans la zone principale, ou cliquez sur le bouton « Ajouter » présent dans la barre d'outils. **Note :** Pour Internet Explorer, le glisser/déposer n'est disponible qu'à partir de la version 9.

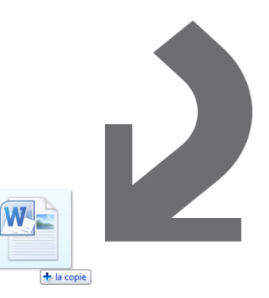

### **Pour les fichiers/ensemble de fichiers de plus d'1 Go ou pour les dossiers :**

Dans la barre d'outils, cliquez sur la petite flèche à côté du bouton « Ajouter » pour faire apparaitre le menu déroulant puis cliquez sur "Déposer des dossiers/fichiers".

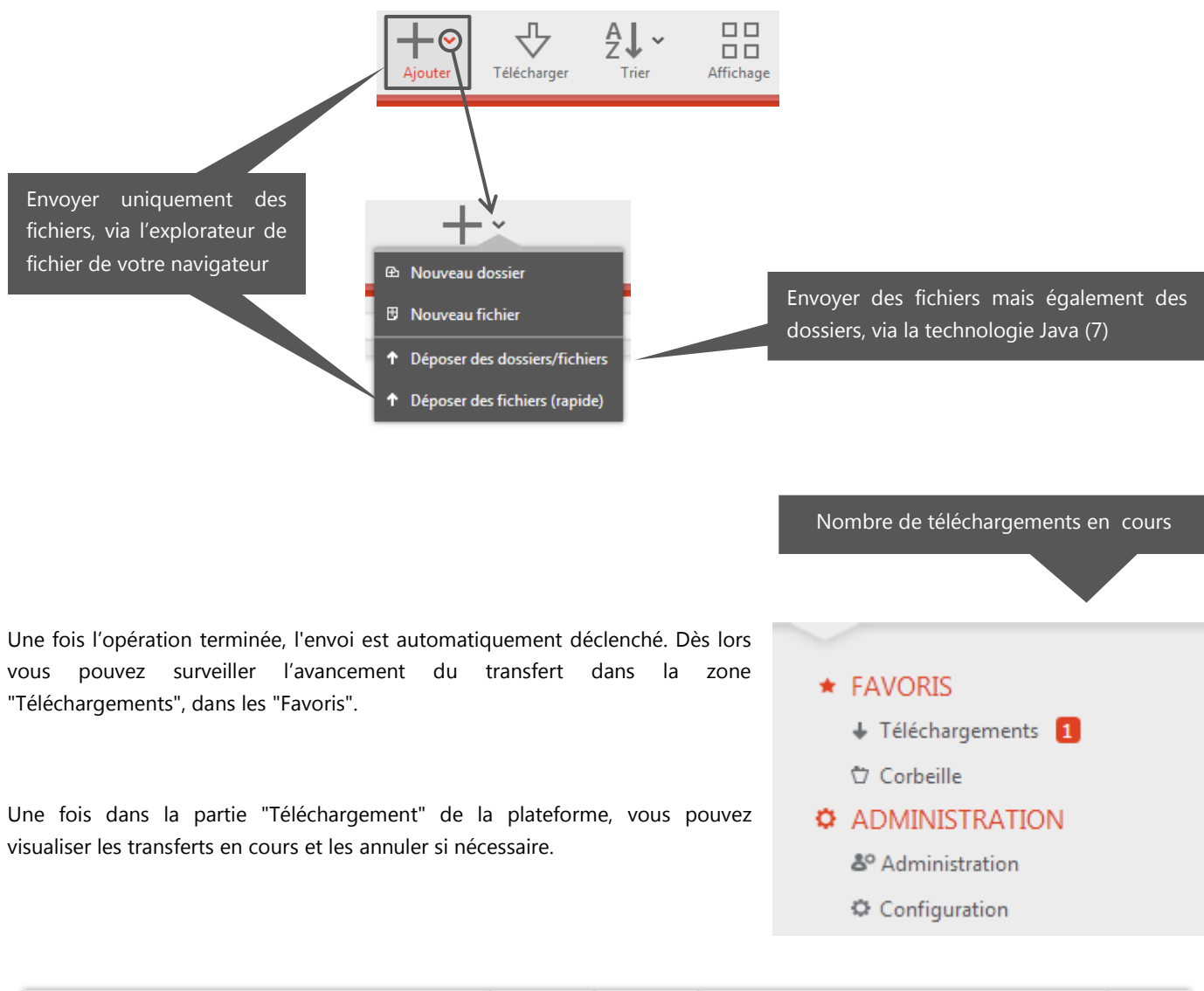

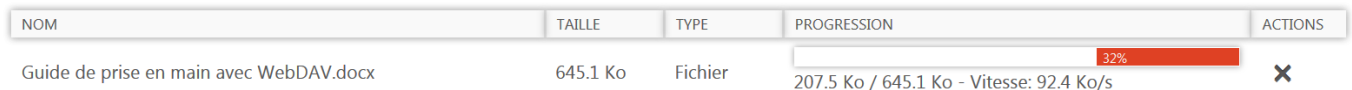

# <span id="page-3-0"></span>**Télécharger des fichiers ou dossiers (récupérer des documents depuis NetExplorer vers votre ordinateur)**

Sélectionnez dans la zone principale l'ensemble des fichiers et dossiers que vous souhaitez télécharger. Pour ce faire, plusieurs choix s'offrent à vous :

- Laisser le clic de la souris enfoncé en survolant les éléments
- Garder la touche "Ctrl" appuyée tout en cliquant sur les différents éléments
- Utiliser "Ctrl + A" pour sélectionner l'ensemble des éléments du répertoire courant

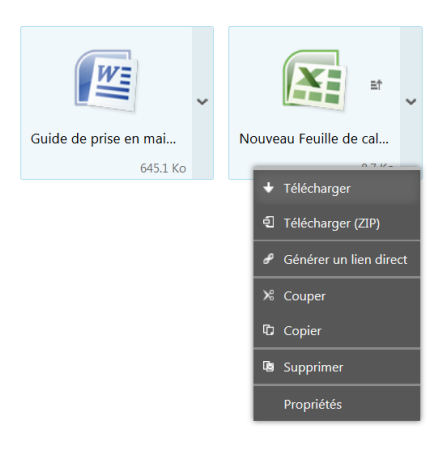

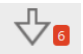

Ensuite, vous pouvez au choix cliquer sur <sup>Télécharger</sup> dans la barre d'outils, ou alors faire un clic droit sur un des éléments sélectionnés, puis cliquer sur "Télécharger" pour télécharger la sélection (nécessite Java), ou bien sur "Télécharger (ZIP)" pour la télécharger dans un format compressé (.zip).

Une boîte de dialogue vous invitera à choisir l'endroit où vous souhaitez enregistrer le ou les fichiers sur votre ordinateur. Une fois sélectionné, cliquez sur "Enregistrer".

## <span id="page-3-1"></span>**Lien de téléchargement direct**

Un lien de téléchargement direct est un lien uniquement regroupant un ou plusieurs **fichiers**. Lorsque vous communiquez ce lien à vos correspondants, ils accèdent à l'ensemble des documents attachés au lien sans avoir à être connecté sur la plateforme, et ce quel que soit la taille des documents joints.

Un lien direct possède plusieurs attributs **optionnels** permettant de limiter/contrôle l'accès aux données :

- > Date de validité
- > Mot de passe
- > Nombre de téléchargements

Ces attributs sont paramétrables dans la fenêtre de génération et de gestion d'un lien direct.

Pour y accéder, sélectionnez les fichiers à attacher à votre lien direct puis effectuez un clic droit sur les documents et cliquez sur "Générer un lien direct".

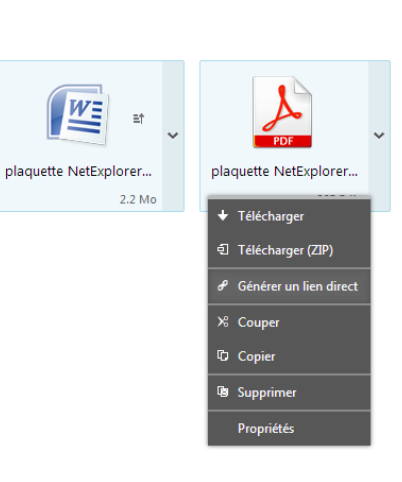

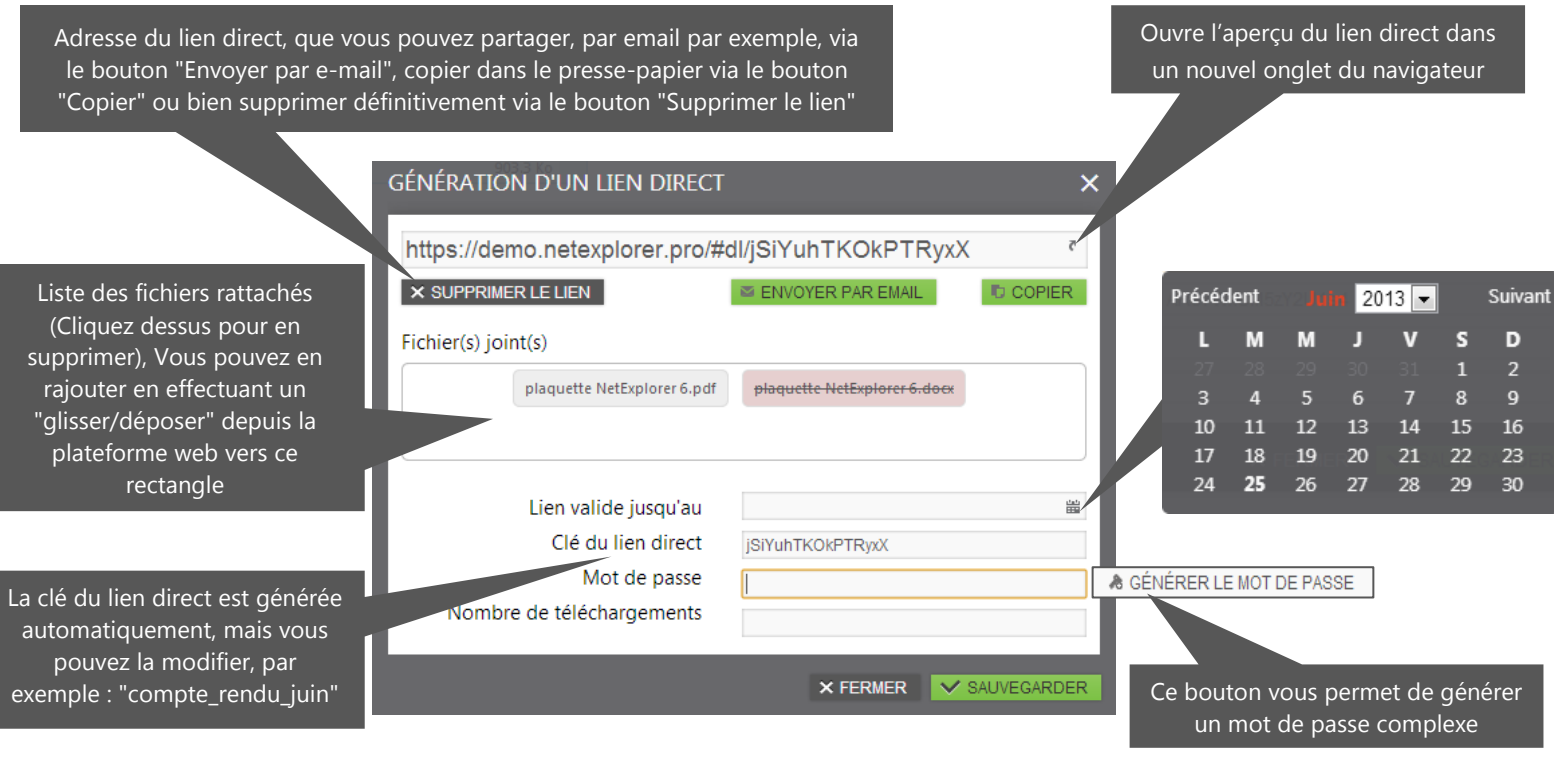

# <span id="page-4-0"></span>**Lien de dépôt direct**

I

A l'inverse du lien de téléchargement, le lien de dépôt direct permet à votre correspondant d'envoyer tous les **fichiers et dossiers** souhaités dans un dossier cible, qu'importe leur taille ou leur nombre, et sans . ۰

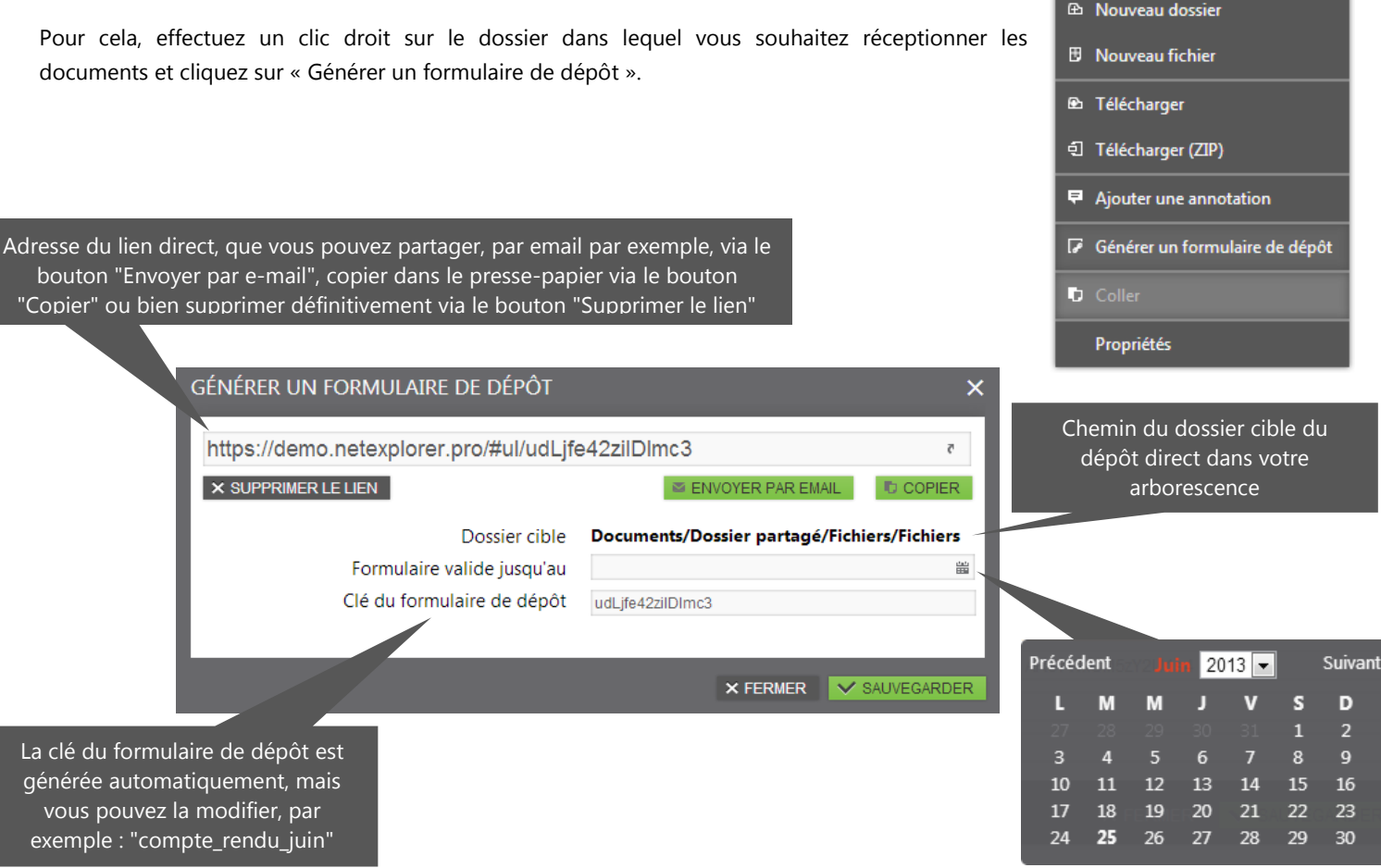

## <span id="page-5-0"></span>**Gestion des annotations**

Les annotations vous permettent d'ajouter des commentaires à un fichier ou à un dossier, afin de laisser des indications pour d'autres utilisateurs par exemple. Une annotation, ajoutée par un autre utilisateur et que vous n'avez pas encore lu est repérable par une icône <u>、</u> rouge, au lieu d'une icône <sup>g</sup> gris lorsque vous l'avez déjà consulté.

Deux méthodes d'accès aux annotations d'un élément :

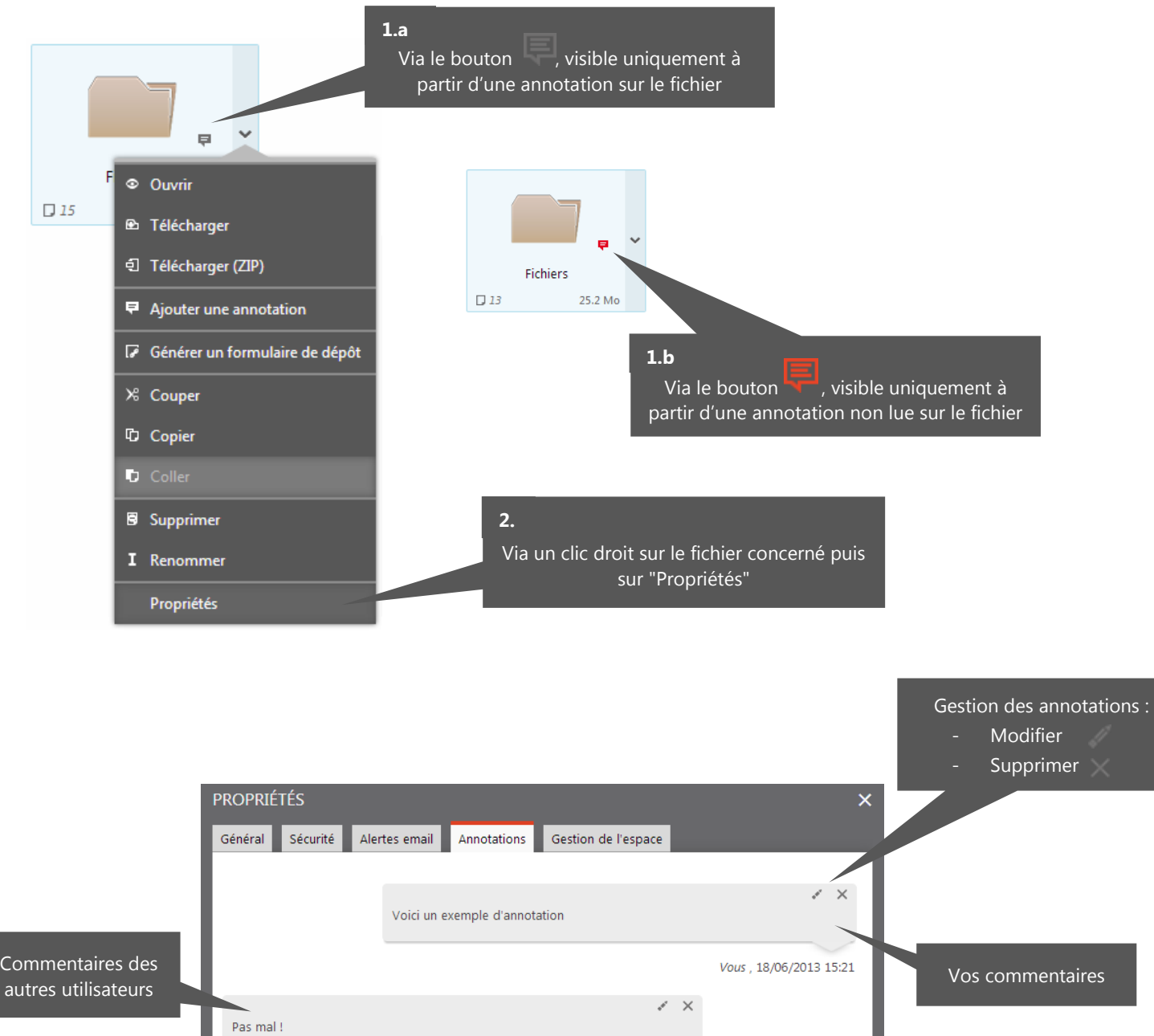

Sélectionnez cette zone pour saisir un nouveau commentaire, puis cliquez sur "Envoyer"

Utilisateur 1, 26/06/2013 17:26

ENVOYER

 $\times$  FERMER

## <span id="page-6-0"></span>**Gestion des verrous**

NetExplorer vous permet de verrouiller un fichier de façon à empêcher toute modification de celui-ci par les autres utilisateurs le temps que vous travaillez dessus. Par la suite, vous pouvez le déverrouiller afin qu'il soit à nouveau modifiable.

Selon votre configuration de NetExplorer, le verrouillage d'un fichier peut être :

- En écriture : les autres utilisateurs peuvent consulter le document mais ne peuvent pas le modifier
- En écriture et lecture : les autres utilisateurs ne peuvent ni consulter ni modifier le document

Ce paramétrage est modifiable via la partie configuration de la plateforme web, en cliquant sur "Configuration", sous "Administration", puis en allant dans le second onglet, "Fonctionnalités" :

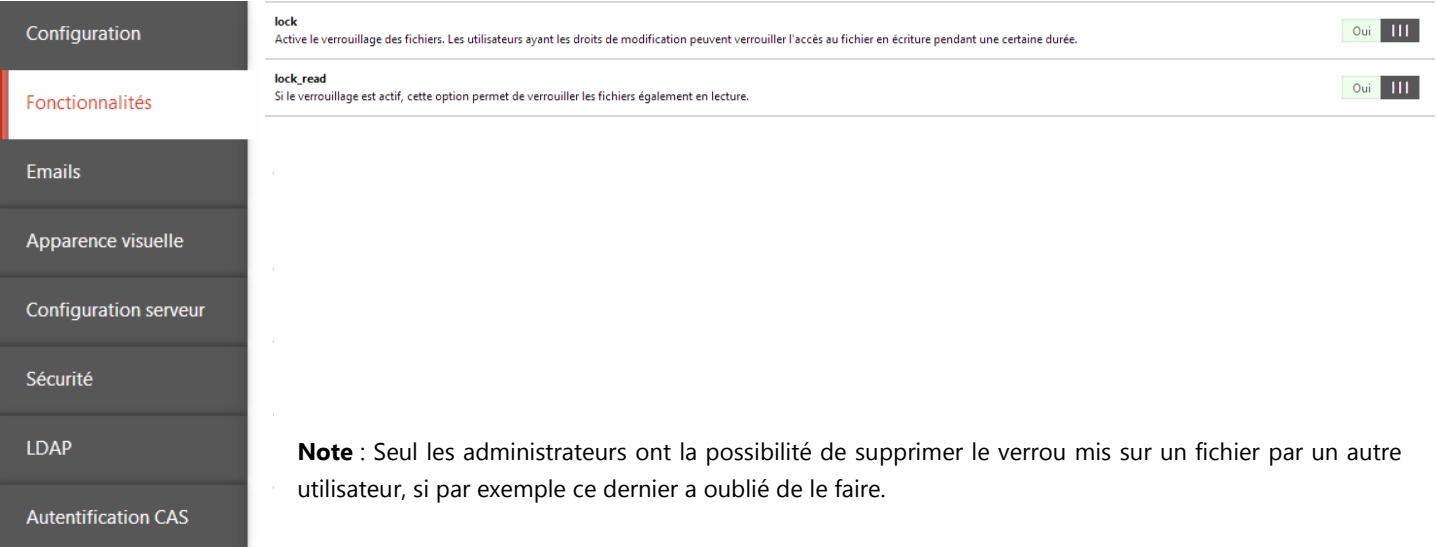

Lors de la modification d'un document, le système de verrouillage se comporte différemment selon votre mode d'accès à NetExplorer.

### **Plateforme web et WebDav**

La plateforme web offre la possibilité d'éditer vos documents directement depuis votre ordinateur. Elle va automatiquement verrouillez le fichier lorsque vous démarrez l'édition et le supprimer après avoir terminé l'opération.

**Note** : Pour plus d'information sur cette fonctionnalité, veuillez vous référer à la partie "Edition de document en ligne" page 10.

Le fonctionnement sera équivalent via l'accès WebDAV dès lors que le logiciel avec lequel vous ouvrez le document supporte le verrouillage. Par exemple, un fichier .doc sera automatique verrouillé sur NetExplorer par Word. Par contre, un fichier.txt ouvert avec le bloc note ne sera pas verrouillé.

### **NetSync**

Avec NetSync, les opérations de verrouillage/déverrouillage ne sont pas automatisées. Vous devez donc manuellement verrouiller le fichier en effectuant un clic droit sur celui-ci avant de le modifier. Vous pouvez vous référer au chapitre dédié en NetSync en page 15 de ce guide pour plus de détails.

**Note** : Si deux utilisateurs modifient en simultané le même fichier qui n'a pas été verrouillé au préalable, alors ce fichier sera marqué comme étant en conflit.

## <span id="page-7-0"></span>**Gestion des versions**

La gestion des versions permet de conserver un historique des différentes modifications effectuées sur un fichier, et ainsi permet d'avoir accès aux versions antérieures du fichier.

Deux méthodes d'accès aux versions d'un fichier :

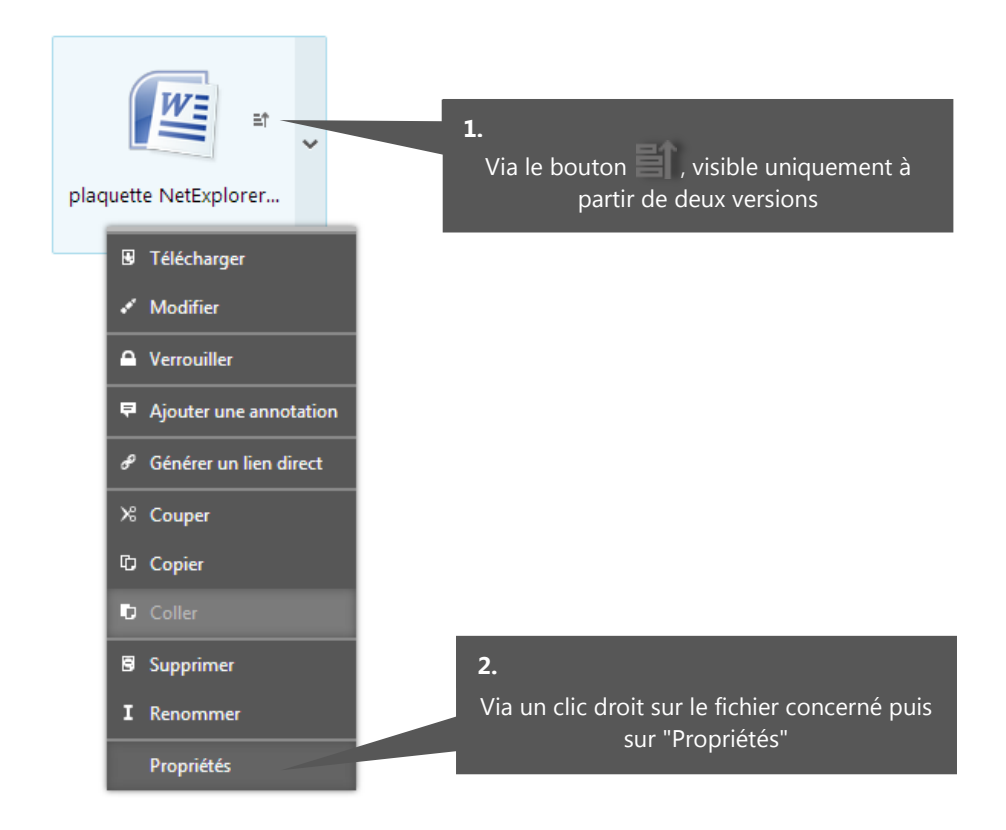

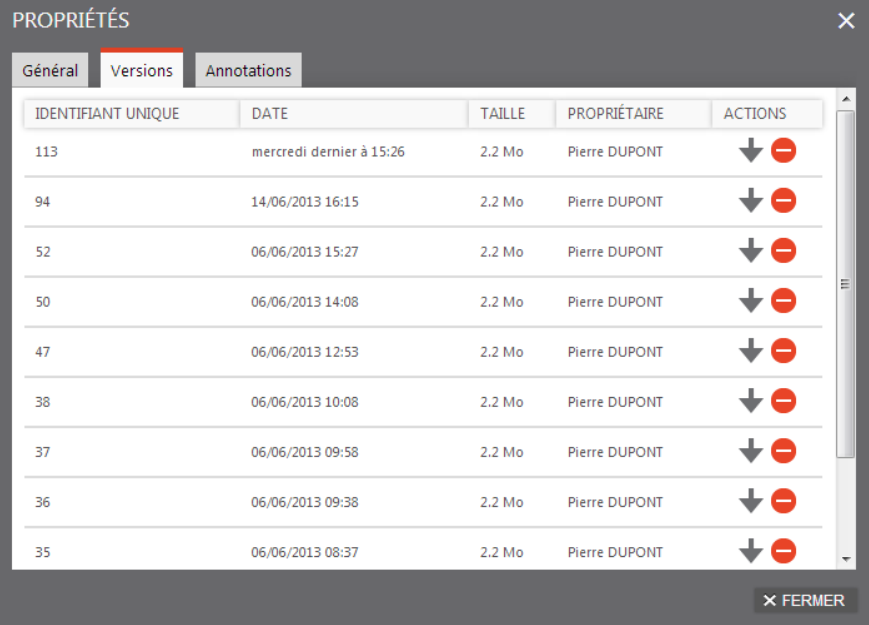

En plus des différentes informations (date de mise à jour, taille, propriétaire), vous avez la possibilité, pour chaque version, de la télécharger via le bouton , ou bien de la supprimer grâce au bouton  $\bullet$ .

# <span id="page-8-0"></span>**Édition de documents en ligne**

L'édition de documents en ligne vous permet de modifier des fichiers directement depuis l'interface WEB à partir des logiciels installés sur votre ordinateur (par exemple Word, Excel…). Pour cela, une copie du fichier que vous avez choisi est enregistrée localement, puis renvoyée automatiquement une fois l'édition terminée. Selon le type de fichier ouvert, deux comportements différents sont possibles.

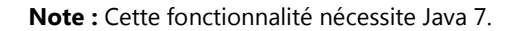

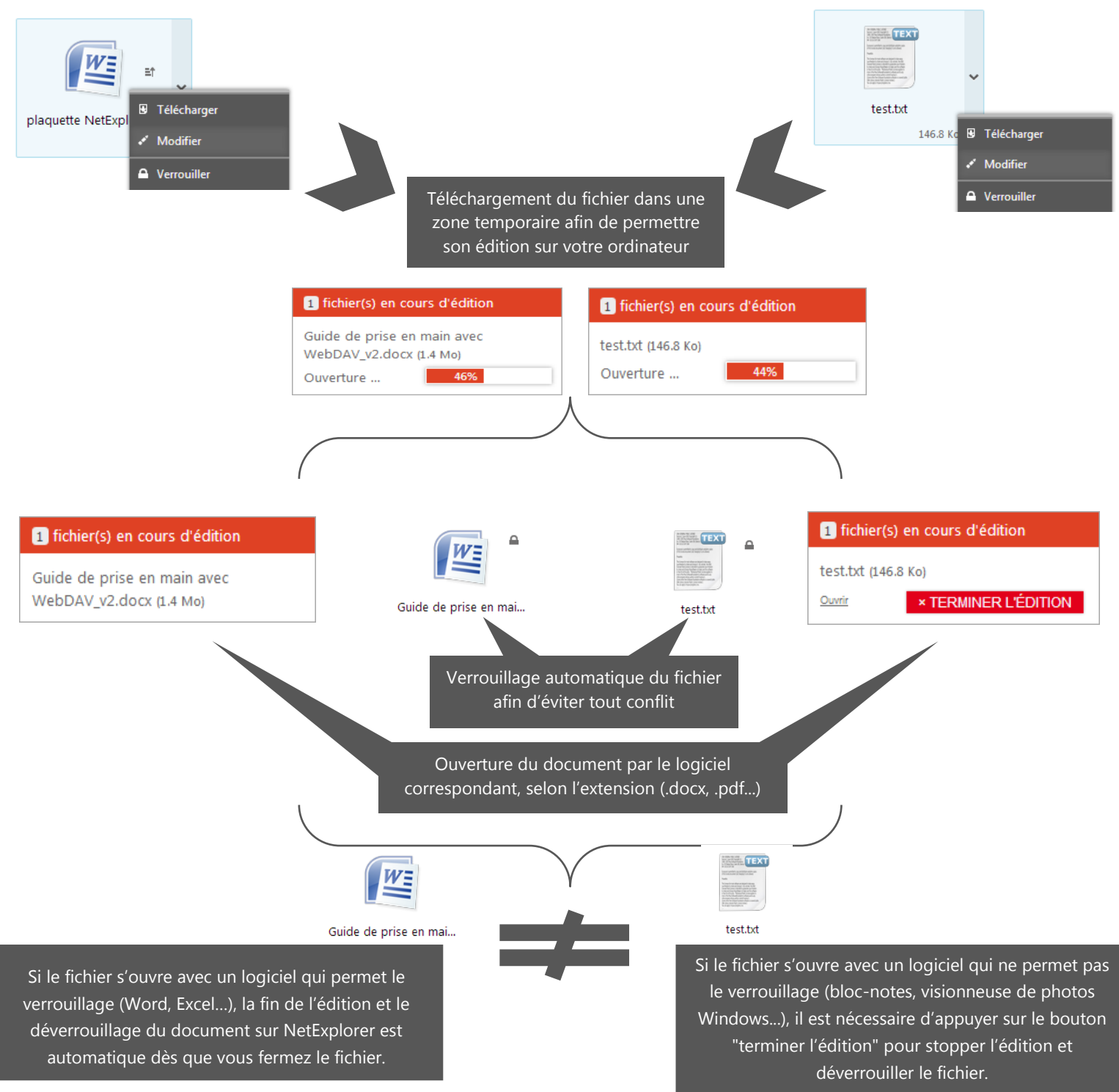

#### **Bon à savoir :**

Si votre navigateur web est fermé pendant l'édition d'un document, vous pourrez tout de même continuer l'édition du document. A la réouverture de la plateforme web, NetExplorer renverra les modifications en ligne, ou vous proposera d'ouvrir à nouveau le document si l'application d'édition a été fermée entre temps.

# <span id="page-9-0"></span>**La fonction de recherche**

La recherche NetExplorer vous permet de rechercher un therme dans le nom des fichiers/dossiers, dans le contenu des documents (Office, Open Office et PDF), ainsi que dans les annotations apposées sur les fichiers et les dossiers.

Vous pouvez utiliser les opérateurs ci-dessous pour rechercher dans le contenu des documents.

### **Les préfixes :**

**-**

Le signe – indique que le mot doit être absent dans les fichiers retournés.

### **Exemple :**

Un fichier contient La réunion aura lieu lundi prochain.

- Le fichier sera exclu : -réunion, -lieu ou bien -prochain.
- Le fichier ne sera pas exclu : -zoo, -train ou bien -chat.

### **(pas d'opérateur)**

L'absence d'opérateurs sous-entend l'opérateur par défaut (qui est +), ce qui permet aux lignes contenant le texte de recherche d'être priorisées.

### **> <**

Ces deux opérateurs influencent l'importance du mot dans la recherche, l'opérateur > l'accroît alors que l'opérateur < la décroît.

### **~**

Le signe tilde en marquant la négation se rapproche de l'opérateur – tout en étant moins strict. En effet, il permet de déprioriser une ligne contenant ce mot mais ne l'exclue pas. Cet opérateur est pratique pour marquer les mots ambigus.

### **La troncature :**

Un signe astérisque est l'opérateur de troncature, il permet de ne taper que le début d'un mot, chaque mot trouvé commençant par l'expression recherchée sera retourné.

#### **Exemple :**

La recherche net\* renverra par exemple des fichiers contenant NetExplorer ou bien network.

### **Les opérateurs doublés :**

### $\geq$  ()

Les parenthèses servent à grouper des mots en sous-expressions. Les groupes de parenthèses peuvent être imbriquées.

**" "**

Une phrase entre guilemets double (' " ') est recherchée littéralement, telle qu'elle a été saisie, c'est-à-dire une phrase, ou chaîne de caractère, complète.

### **Exemple :**

Un fichier contient La réunion aura lieu lundi prochain.

- Le fichier sera trouvé : "La réunion", "aura lieu" ou bien "prochain".
- Le fichier ne sera pas trouvé : "ré", "pro" ou bien "chain".

**\***

# <span id="page-10-0"></span>**PARTIE ADMINISTRATEUR**

## <span id="page-10-1"></span>**Comment créer un utilisateur ?**

**Note :** Vous devez être administrateur ou avoir des droits d'administration (utilisateur délégué) pour accéder à cette partie.

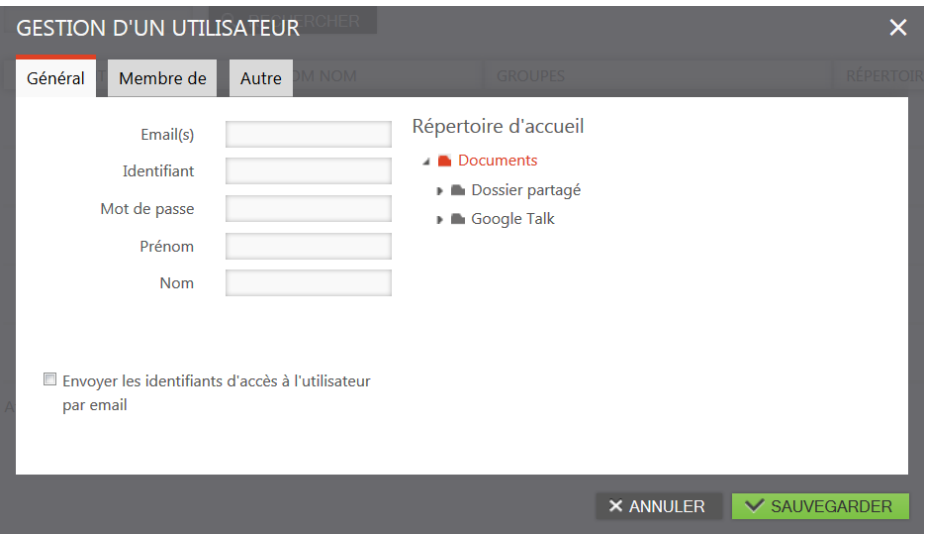

Dans la zone de navigation (volet de gauche), cliquez sur "Administration" pour afficher le panel correspondant. L'onglet "Utilisateur" est sélectionné par défaut. Cliquez sur "Ajouter un utilisateur".

La fenêtre d'ajout d'un utilisateur apparait à l'écran. Seul les champs identifiant et mot de passe sont obligatoires, mais nous vous recommandons de toujours renseigner une adresse email pour pouvoir utiliser les fonctionnalités d'alertes emails intégrées à NetExplorer.

Si vous souhaitez que l'utilisateur soit membre d'un ou plusieurs groupes, cliquez sur l'onglet "Membre de" et sélectionnez les groupes dont l'utilisateur sera membre. Cela est facultatif. Cliquez sur "Ajouter" pour ajouter l'utilisateur.

### **Bon à savoir :**

Il est possible de tester les droits d'accès de chaque utilisateur en pré visualisant l'arborescence des dossiers « en tant que » l'utilisateur.

Pour ce faire, toujours dans la partie "Administration", onglet "Utilisateurs", cliquez sur le bouton pour ouvrir la fiche utilisateur et cliquez sur l'onglet « Aperçu des accès » pour visualiser l'arborescence de l'utilisateur concerné.

La fenêtre affiche uniquement les dossiers auxquels l'utilisateur a accès (droit de naviguer).

Les suffixes dans le nom du dossier (LAM) signifient

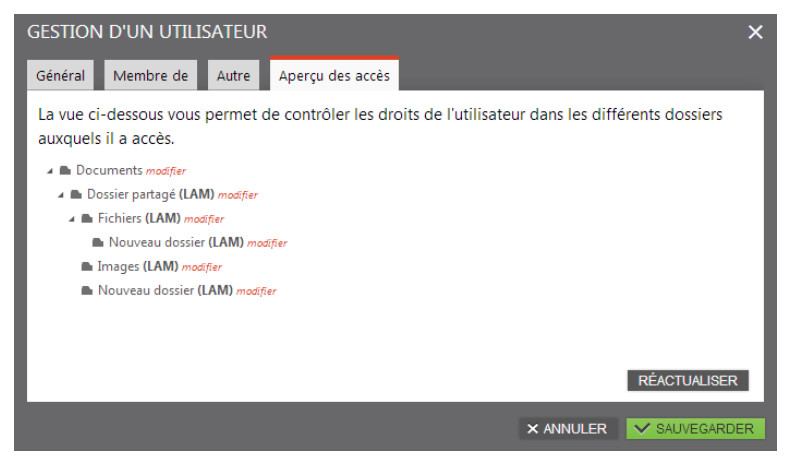

respectivement Lire, Ajouter, Modifier, et vous permettent de connaitre le droit de l'utilisateur pour chaque dossier accessible.

## <span id="page-11-0"></span>**Comment créer un groupe et pourquoi ?**

Un groupe est un conteneur contenant plusieurs utilisateurs. Celui-ci sert à simplifier les tâches d'administration.

Par exemple, si vous souhaitez partager un dossier avec Jean et Michel, vous pouvez créer un groupe "partagejm". Ajoutez à ce groupe les utilisateurs Jean et Michel. Ainsi, quand vous partagerez le dossier, ou que vous ajouterez des alertes emails, il suffira d'indiquer le groupe "partagejm", sans avoir à répéter à chaque fois la liste des différents utilisateurs qu'il contient.

Même si des droits à un dossier sont attribués à un utilisateur par l'intermédiaire de son groupe, vous pouvez les redéfinir en rajoutant (ou en supprimant) des droits à l'utilisateur souhaité.

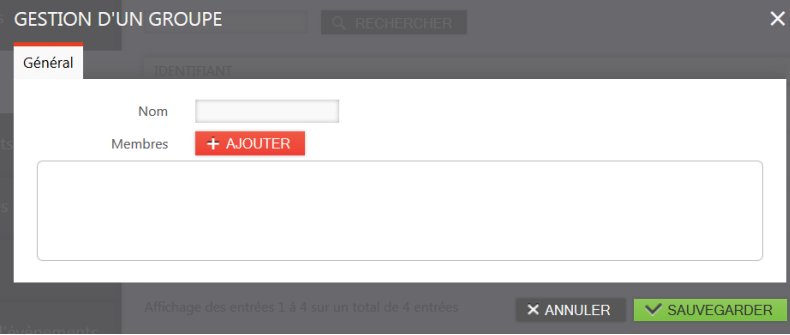

Pour créer un groupe, cliquez sur "Administration", puis sélectionnez l'onglet "Groupe".

Spécifiez le nom du groupe désiré, et si vous souhaitez ajouter des utilisateurs cliquez sur "Ajouter".

Sélectionnez le ou les utilisateurs à joindre au groupe via l'icône  $+$ , ou cliquez sur les utilisateurs sélectionnés pour les supprimer, puis validez votre sélection avec le bouton "Valider".

Pour terminer la création du groupe, cliquez sur "Sauvegarder".

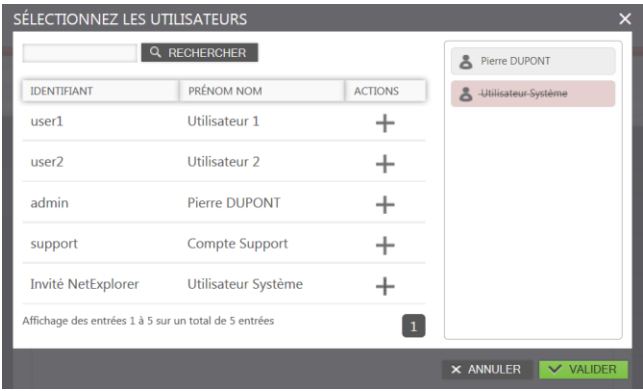

# <span id="page-12-0"></span>**Gestion des droits**

Dans NetExplorer, il est possible de personnaliser les droits d'accès pour chaque dossier, et pour chaque utilisateur/groupe. Pour accéder à la gestion des droits, effectuez un clic droit sur le dossier souhaité, puis cliquez sur « Propriétés » et sur l'onglet « Sécurité ».

**Note :** les droits définis pour un utilisateur sont prioritaires à ceux définis pour son groupe. Le reste du temps, les droits sont cumulatifs (si l'utilisateur est membre de plusieurs groupes ayant des droits sur le dossier, les droits se cumulent).

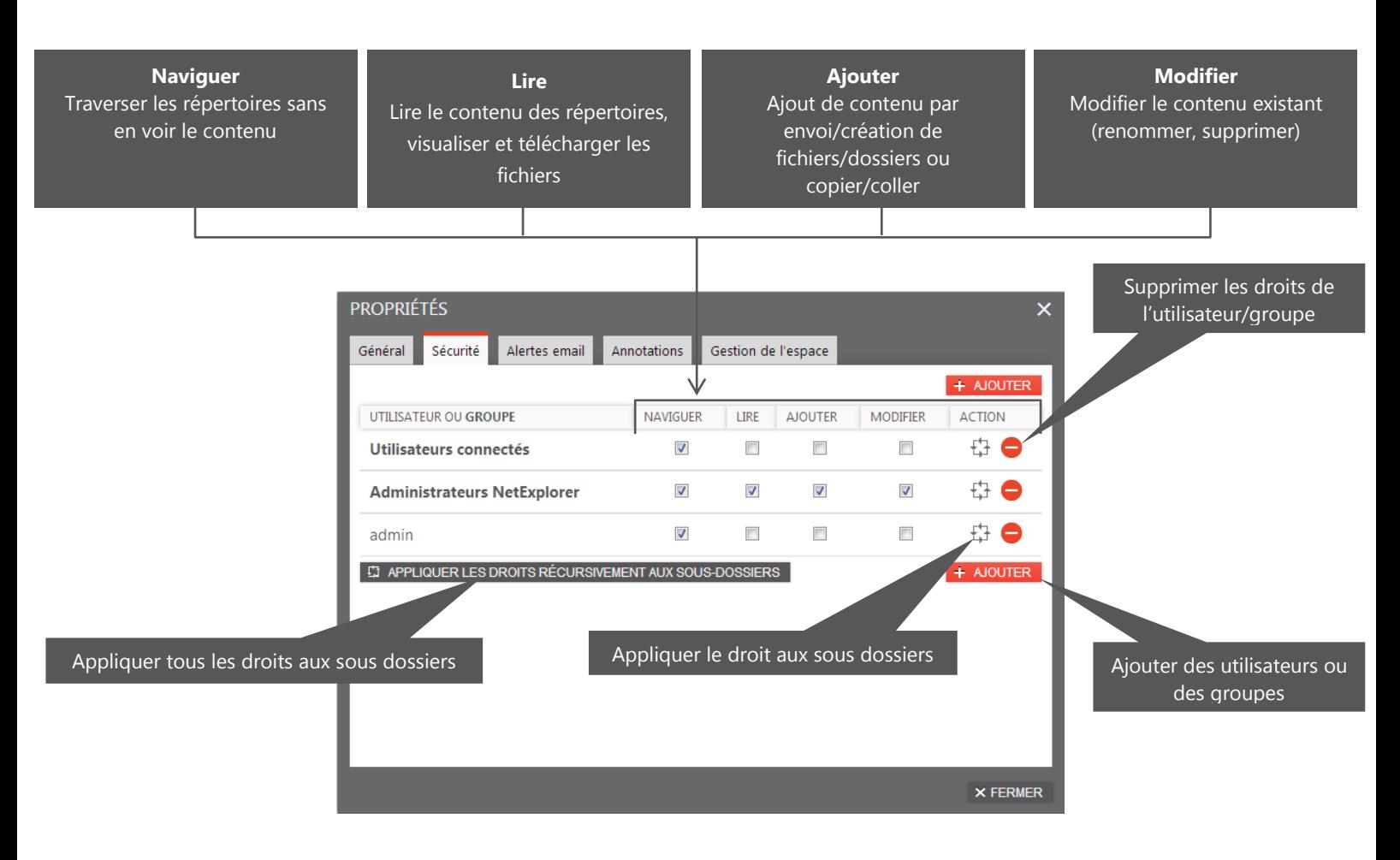

**Note :** A la création d'un dossier dans "Documents", vous devez explicitement spécifier les droits d'accès à ce dernier afin de le rendre visible et de le partager.

### **Bon à savoir :**

- Pour accéder à un dossier partagé, l'utilisateur doit obligatoirement pouvoir traverser les répertoires parents. Il faut donc donner le droit de "Naviguer" à tous les répertoires parents. Si le répertoire est placé directement dans la racine (/Documents/), cela ne s'applique pas car la racine dispose déjà des droits de naviguer pour tout le monde.
- Les droits d'un utilisateur priment sur celui de son groupe.

## <span id="page-13-0"></span>**Gestion des e-mails**

### **Envoyer automatiquement un e-mail lors du dépôt d'un fichier**

Il est possible d'alerter automatiquement des utilisateurs ou des groupes lors du dépôt d'un fichier dans un répertoire. Pour cela, effectuez un clic droit sur le répertoire concerné puis "Propriétés" et cliquez sur l'onglet "Alertes email".

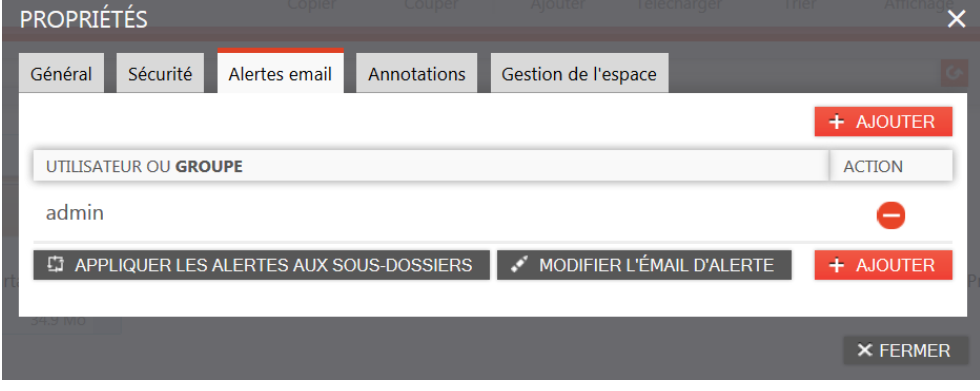

La liste affichée représente l'ensemble des groupes/utilisateurs concernés par les alertes e-mails sur ce dossier, et vous pouvez en ajouter via le bouton "Ajouter".

Utilisez le bouton de la colonne "Action" pour désactiver les alertes e-mails pour cet utilisateur.

Si vous souhaitez que les alertes

définies s'appliquent aux dossiers enfants, cliquez sur "Appliquer les alertes aux sous dossiers". Lors de la création d'un nouveau dossier, les alertes du dossier parent sont automatiquement utilisées.

#### **Bon à savoir :**

- Lorsque l'email est envoyé à un groupe, il est envoyé à tous les membres du groupe. Si un utilisateur possède plusieurs adresses e-mails enregistrées, un e-mail sera envoyé à chaque adresse.
- En cliquant sur le bouton "Modifier le message", vous pouvez modifier le contenu du message envoyé aux destinataires

### **Modifier le texte et le formatage des alertes e-mails**

Tous les e-mails envoyés dans NetExplorer peuvent être modifiés.

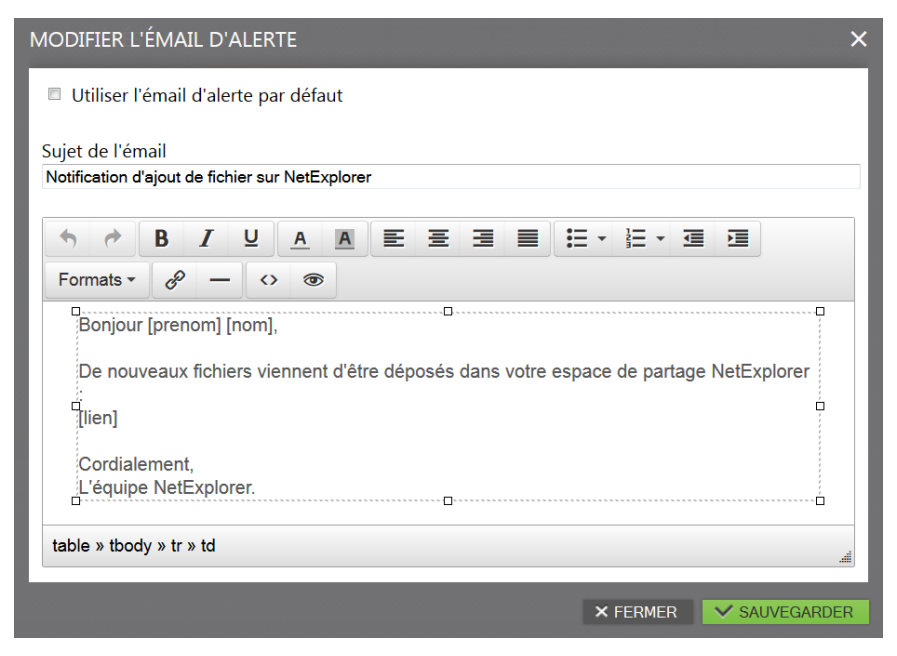

Les e-mails sont formatés au format HTML. Ils contiennent également des masques (comme par exemple [prenom] ou [expediteur]) qui seront automatiquement remplacés par la valeur adéquate lors de l'envoi. Par exemple le masque [prenom] sera remplacé par le prénom du destinataire de l'e-mail.

Vous pouvez personnaliser les emails des alertes directement depuis l'alerte, en utilisant le bouton "Modifier l'email d'alerte".

En décochant "Utiliser l'email d'alerte par défaut", comme ci-contre, vous aurez la possibilité de personnaliser cet email tout en conservant les masques cités plus haut, sinon ce sera le mail par défaut qui sera utilisé (cf e-mails génériques ci-dessous).

Il existe 2 e-mails génériques. Pour les modifier, dans la zone de navigation (volet de gauche), cliquez sur "Configuration" puis sélectionnez l'onglet "Email". Cliquez sur le bouton de la colonne d'action pour modifier l'email correspondant.

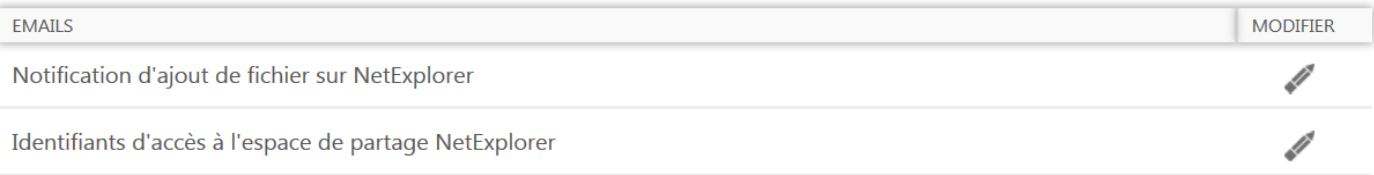

# <span id="page-14-0"></span>**AUTRES METHODES D'ACCES**

## <span id="page-14-1"></span>**Synchronisation des données NetExplorer : NetSync**

NetSync vous permet de synchroniser vos données NetExplorer entre vos ordinateurs personnels et la plateforme distante NetExplorer. Les données étant dupliqués sur votre ordinateur, vous pouvez continuer à les consulter/modifier même sans connexion Internet. L'ensemble des modifications sont automatiquement propagées en ligne dès qu'un accès Internet est disponible.

Pour commencer, téléchargez la version de NetSync adaptée à votre système d'exploitation :

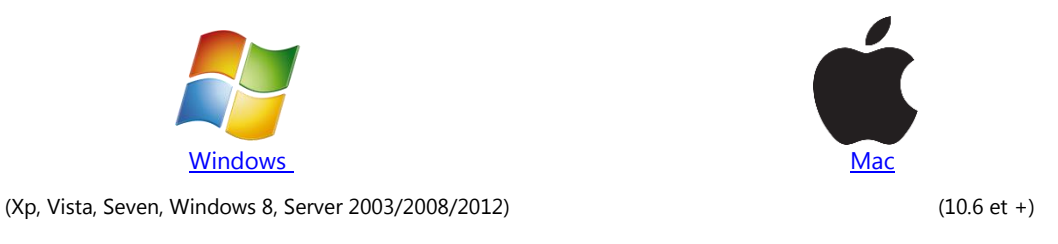

## **Processus d'installation et de paramétrage initial**

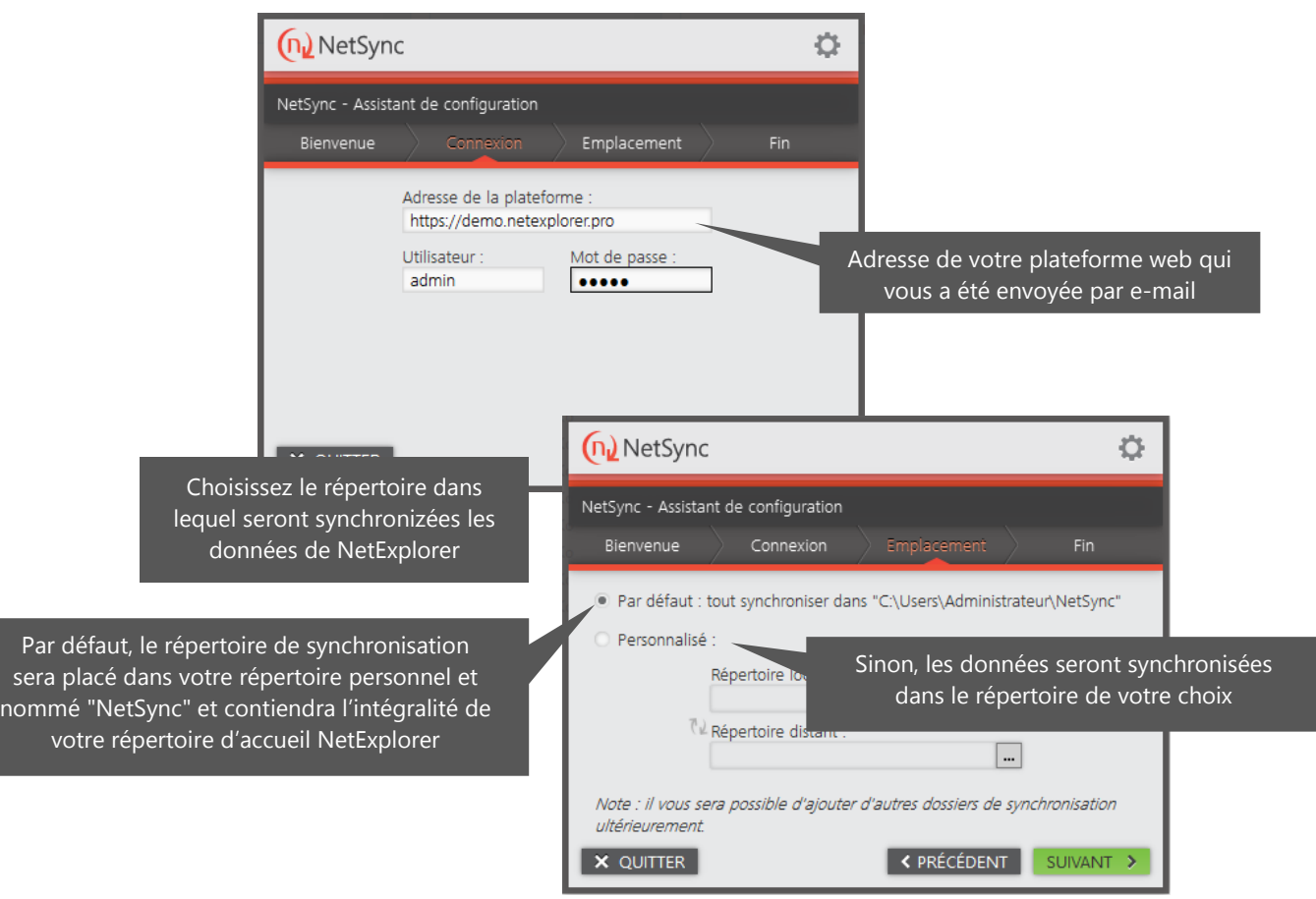

## **Répertoire de synchronisation**

Votre répertoire synchronisé sera automatiquement placé dans la liste des favoris de l'explorateur Windows, afin d'y accéder plus facilement.

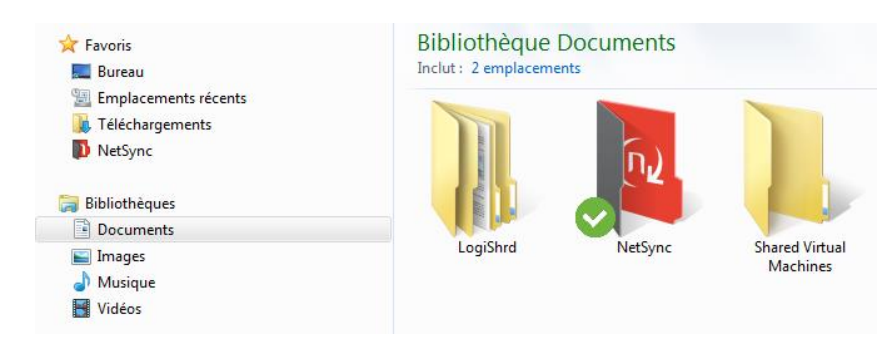

La présence de l'icône « vert » placé sur l'image de votre répertoire local indique que toutes vos données sont synchronisées en ligne.

Si au contraire, le dossier est en cours de synchronisation, une icône bleue apparait.

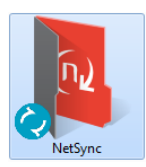

Il en va de même pour chaque fichier et dossier se trouvant sous le répertoire local.

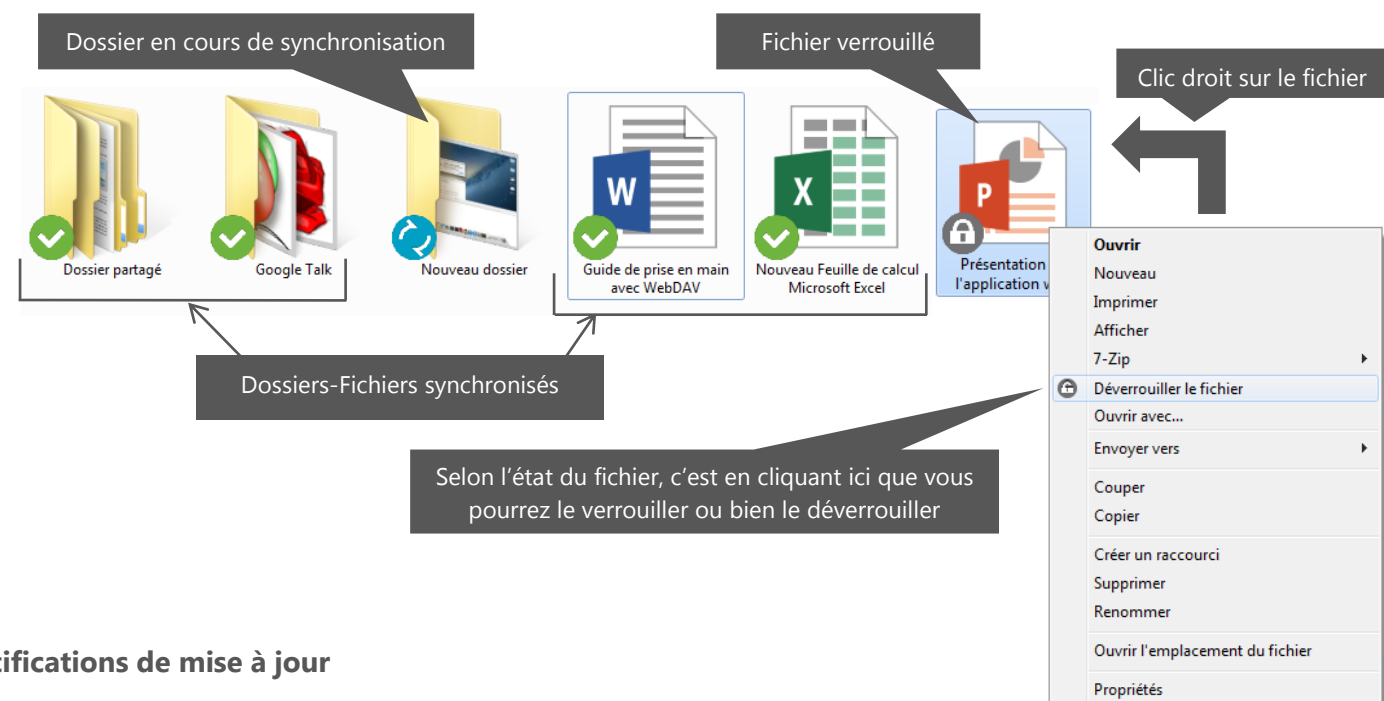

## **Notifications de mise à jour**

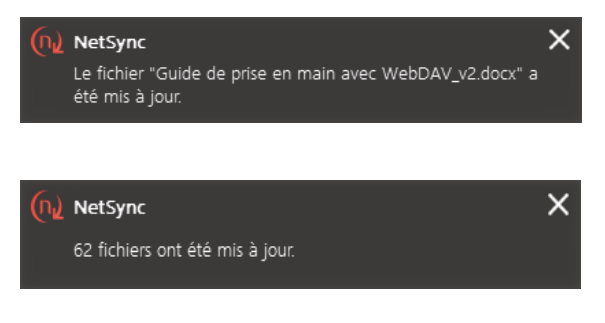

Cette fenêtre apparaîtra lors de la mise à jour/ajout d'un ou plusieurs fichiers, en précisant le nom du fichier mis à jour ou le nombre de fichiers mis à jour si plusieurs modifications ont eu lieu.

Cliquez sur la fenêtre pour accéder directement au dossier contenant le fichier, ou à la liste des fichiers récemment mis à jour.

## **États de NetSync**

- - Synchronisé : **Resetted de la Toutes les données sont à jours**
- Synchronisation :  $\sqrt{\lambda}$  Mise à jour des données en cours
	- Pause : **Synchronisation en pause**
- 
- 
- $\triangleright$  Déconnecté :  $\sqrt{a}$  Aucune connexion Internet disponible

## **Fenêtre principale de NetSync**

- Transferts "En cours"

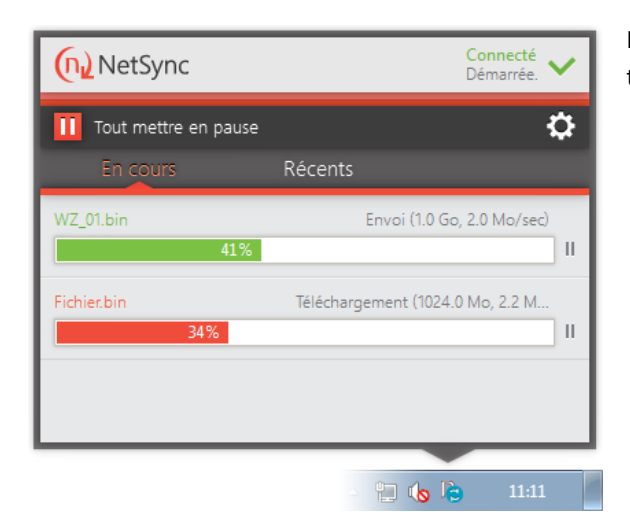

Liste des fichiers en cours d'envoi ou de téléchargement, avec leur taille, la vitesse de transfert et la possibilité de le mettre en pause.

- Transferts "Récents"

Historiques des fichiers transférés, avec la possibilité d'accéder au dossier contenant le fichier en cliquant sur "Ouvrir le dossier".

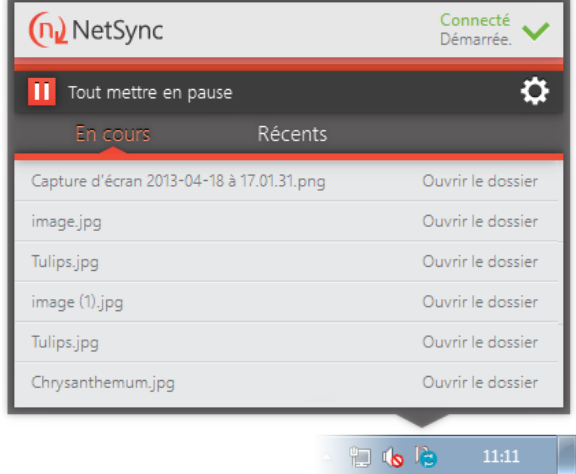

## **Réglages et réinitialisation de NetSync**

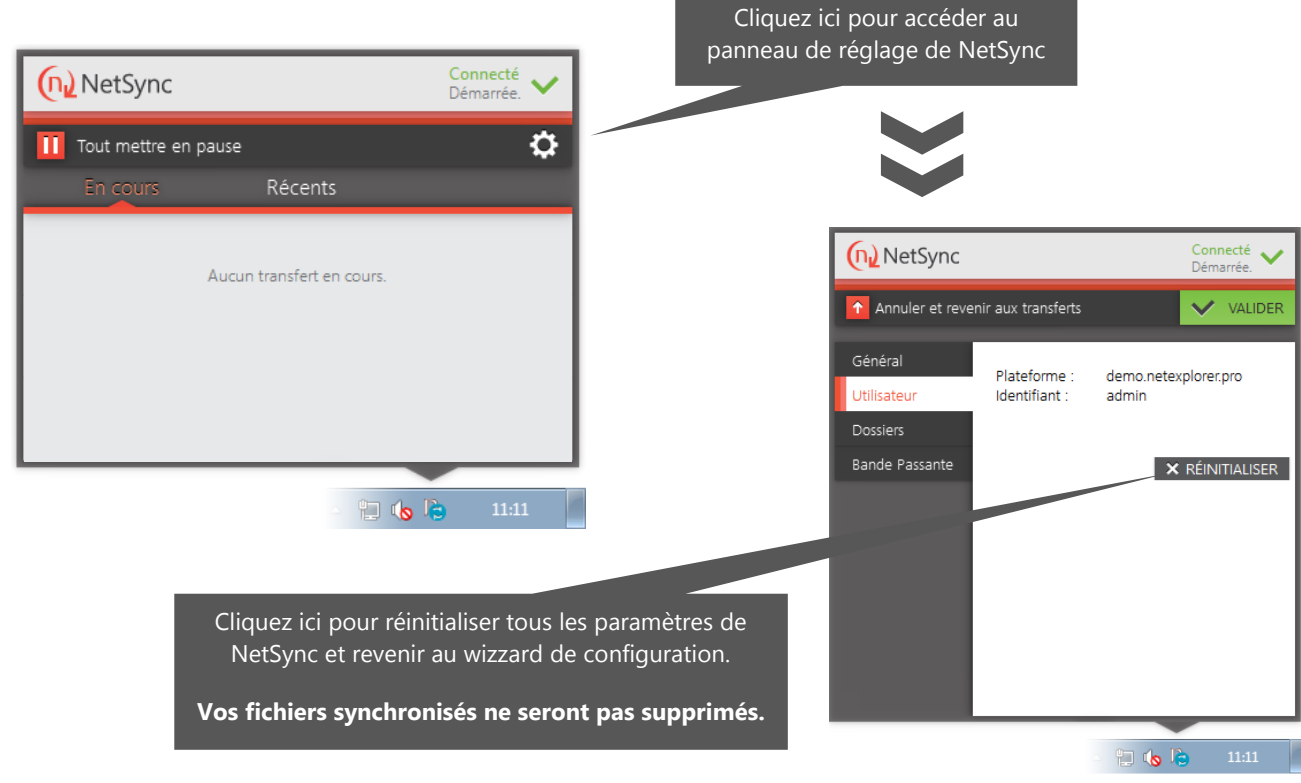

## <span id="page-17-0"></span>**Connexion en tant que lecteur réseau : WebDAV**

Tous les utilisateurs de la plateforme NetExplorer peuvent utiliser cette fonctionnalité. Pour l'activer, il vous suffit de suivre les instructions suivantes en fonction de votre environnement.

### **Sous un environnement Windows Vista/7/8 :**

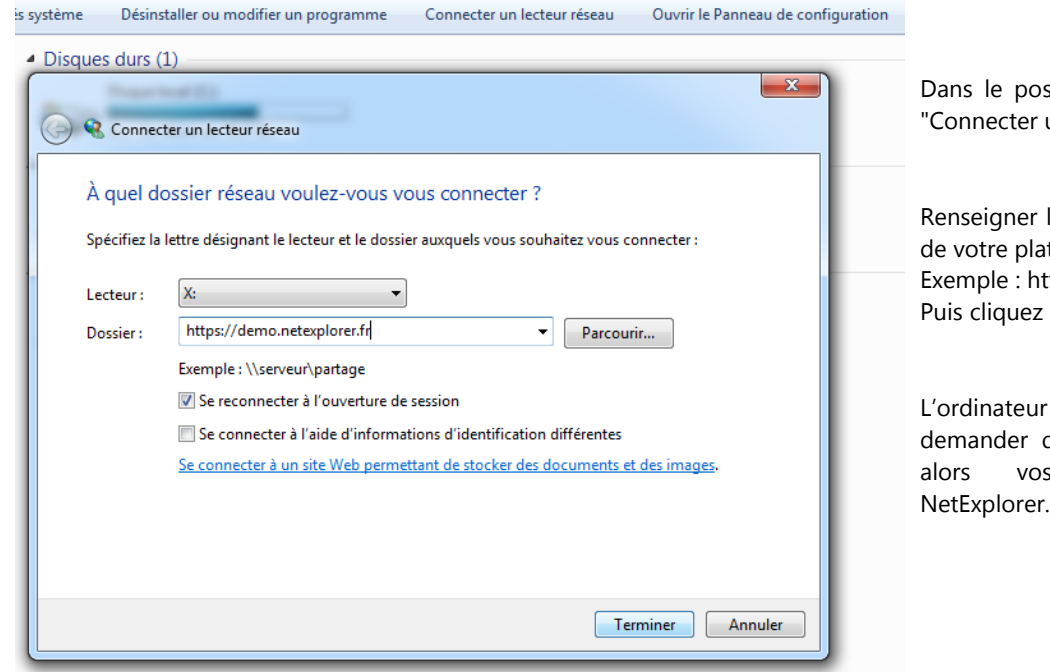

**Sous un environnement Windows XP :**

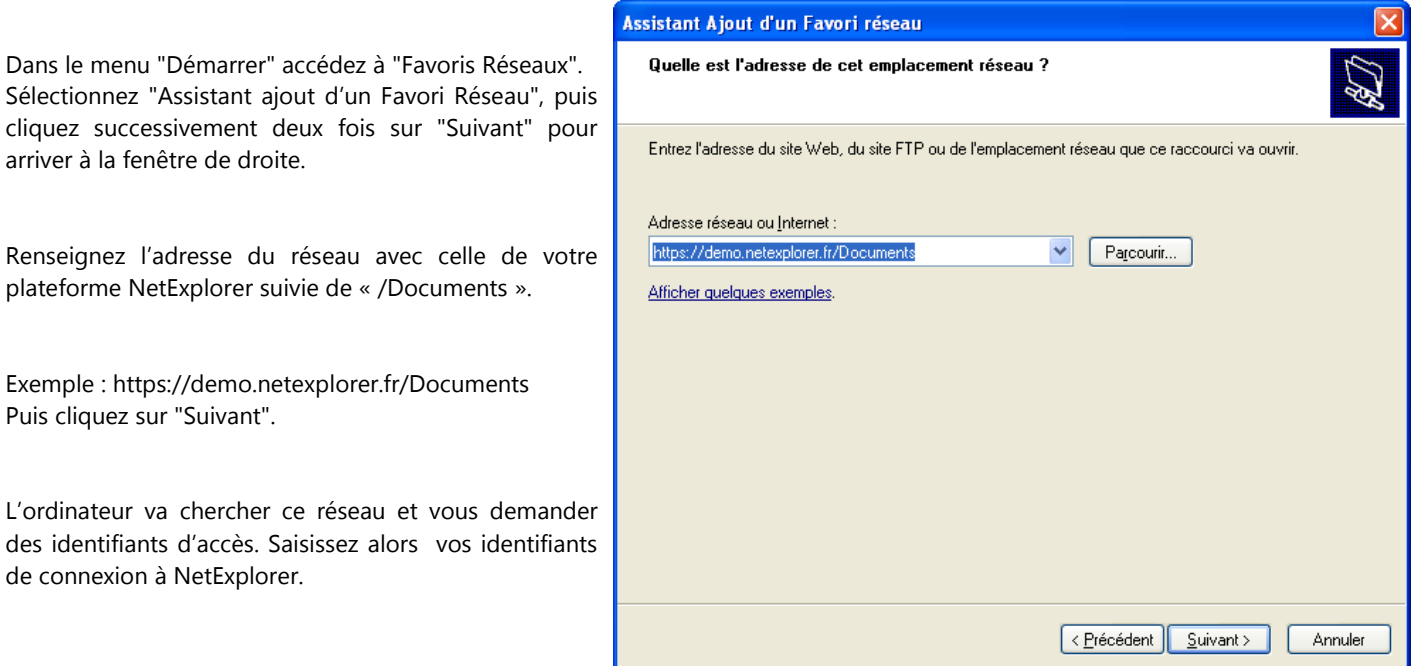

ste de travail, cliquer sur l'onglet un lecteur réseau".

le champ "Dossier", avec l'adresse teforme. ttps://demo.netexplorer.fr sur "Se connecter".

va chercher ce réseau et vous des identifiants d'accès. Saisissez identifiants de connexion à NetExplorer.

## **Sous un environnement MAC OS :**

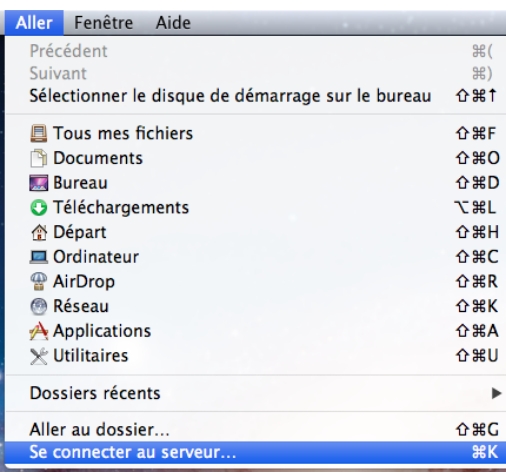

Allez dans le FINDER, et dans le menu cliquez sur "Aller".

Sélectionnez "Se connecter au serveur".

Une fenêtre s'ouvre, et renseigner dans le champ adéquat l'adresse de votre plateforme.

Exemple : https://demo.netexplorer.fr Puis cliquez sur "Se connecter".

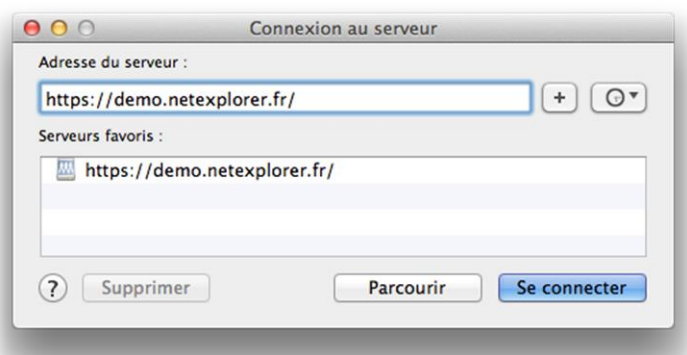

L'ordinateur va chercher ce réseau et vous demander des identifiants d'accès. Saisissez vos identifiants de connexion à NetExplorer.

## <span id="page-19-0"></span>**NetExplorer sur votre smartphone/tablette : NetExplorer Mobile**

### **Interface WEB adaptée aux smartphones et tablettes**

L'interface WEB a été spécialement optimisée pour être accessible aussi bien sur ordinateurs, que sur smartphones et tablettes. La vue mobile de l'interface WEB est adaptée aux écrans tactiles et permet un accès aux informations à partir d'un simple clic.

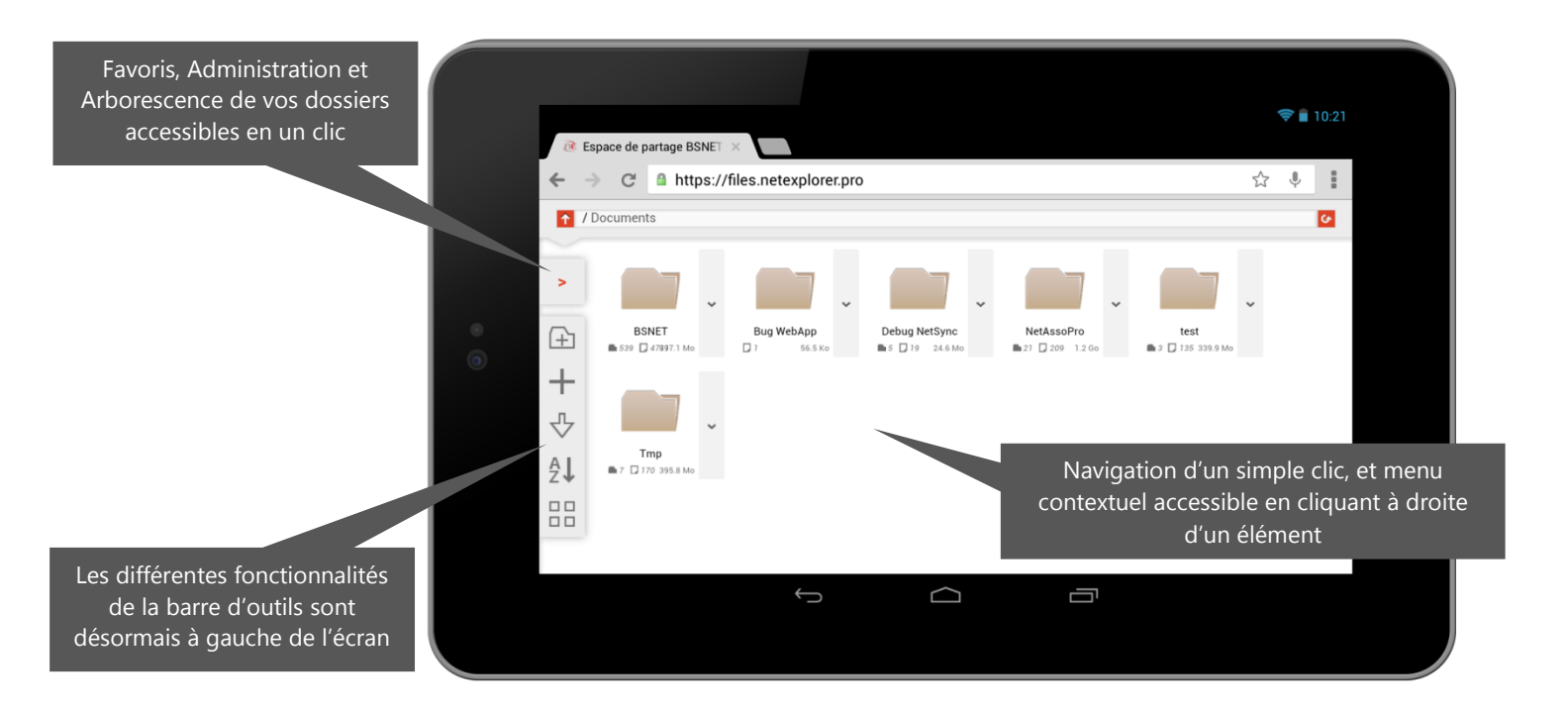

### **NetExplorer Mobile**

NetExplorer propose également des applications natives à installer sur votre smartphone ou votre tablette. Il existe deux versions de l'application NetExplorer Mobile, gratuites, en fonction du système d'exploitation de votre smartphone ou tablette :

- iPhone, iPod, iPad [: https://itunes.apple.com/fr/app/netexplorer](https://itunes.apple.com/fr/app/netexplorer-mobile/id510638291?mt=8)[mobile/id510638291?mt=8#](https://itunes.apple.com/fr/app/netexplorer-mobile/id510638291?mt=8)
- Android : Bientôt disponible

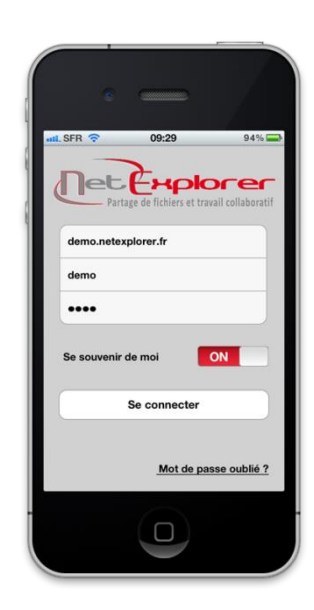

## <span id="page-19-1"></span>**Interconnecter NetExplorer avec un applicatif existant : API REST**

L'API (Application Programming Interface) de NetExplorer au format REST (REpresentational State Transfer) vous permet de faire communiquer facilement un programme ou une application externe avec la plateforme de stockage NetExplorer.

La documentation de l'API est disponible à cette adresse : <http://api.netexplorer.fr/>